## **Motion Trails In Flash 5** fades out that slice on one layer. The animation will be triggered by an action on an invisible button on the layer above. The layer above the layer above. The layer above the layer above. The lay

First, we'll cut up an image into many slices in ImageReady. Then in Flash, we'll create a series of tiles as movie clips. Each clip will have an animation that reveals and then fades out that slice on one layer. The animation will be triggered by an action on an invisible button on the layer above.

ext slice in the image and then drag the clip to the rades out that slice on one layer. The animation will be triggered by an action<br>invisible button on the layer above.<br>Once we have created the first slice as a movie clip, we will duplicate that cl<br>library, replace the slic  $c$ e as a movie clip, we will duplicate that clip in the  $\overline{c}$ s as you have and you're ready to publish.

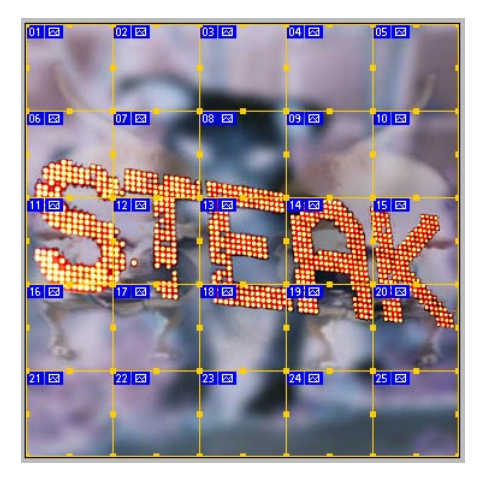

1. Slice an image in ImageReady

en drag the c<br>ady to publish<br>eady:<br>proximately 6<br>**File > Open**. b. The image defaults to one big slice. To split it into **Solution**<br>Be that is approximately 600 x 400<br>Ready using **File > Open**.<br>Slices > Divide Slices and choose a In ImageReady:<br> **Example 13 and 5 for the vertical and 5** for both the vertical and **3** and 5 for both the vertical and a. Open an image that is approximately 600 x 400 pixels in Image Ready using  $File > Open$ . ge detaults to one big slice. To split it into<br>bose **Slices > Divide Slices** and choose<br>tween **3 and 5** for both the vertical and<br>divisions. The more divisions, the more<br>it is, and the greater the amount of work.<br>**File > S** pieces, choose **Slices > Divide Slices** and choos<br>number between **3 and 5** for both the vertical and<br>horizontal divisions. The more divisions, the more<br>interesting it is, and the greater the amount of wo<br>c. Choose **File >** number between 3 and 5 for both the vertical and desktop to hold the exported slices. Name it **Slices** horizontal divisions. The more divisions, the more I divisions. The more<br>g it is, and the greate<br>**E File > Save Optim**<br>**der** button to create a<br>o hold the exported s<br>**Create**. Click **Save**. interesting it is, and  $\overline{a}$ d. Quit ImageReady The south show have folder button to create a new folder on the and click Create. Click Save.

 $\delta$  slices in the Slices folder on the desktop.

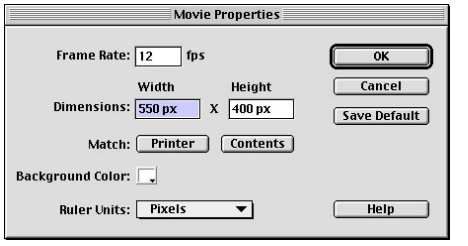

2. Creating the fade in / fade out effect in Flash **Image Beady.**<br>In slices in the Slices folder on the desktop.<br>2. Creating the fade in / fade out effect in Flash a. Using **Image > Image Size** in Photoshop, determine the size of the original unsliced image. b. In Flash, choose **Modify > Movie.** Set the 2. Creating the fade in / fade out effect in Flash:<br>a. Using **Image > Image Size** in Photoshop,<br>determine the size of the original unsliced image.<br>b. In Flash, choose **Modify > Movie.** Set the<br>**canvas size** and **background** match the size and color of your original image. **Ize** in Photoshop,<br>**Insert in Symbol**. Set the<br>**Ind color** of the movie<br>**Insert > New Symbol. Example 18 and Set of the original unsliced image**<br> **Sh, choose Modify > Movie.** Set the<br> **Size** and **background color** of the movie<br> **Size** and color of your original image.<br>
Flash and choose **Insert > New Symbo**<br> **Movie** Example Color State and **Sackground color** of the movie to<br> **Example 2**<br> **Canvas size** and **background color** of your original image.<br> **C.** Open Flash and choose **Insert** > **New Symbol.**<br>
Name it **Movie1** and set behavior match the size and color of your original image.<br>
c. Open Flash and choose **Insert > New Symbol**.<br>
Name it **Movie1** and set behavior to **movie clip**.<br>
se File > **Import**. Select **slice\_01.jpg** from the Slice<br> **Add** button import the sequence of the sequence of  $c$ . Open Flash and choc Name it Movie1 and set behavior to movie clip.

import the sequence of images. We only need one slice. **frame 10** to select **filte 5 filte 5 frame 10** to select **since** <u>01</u>.**jpg** from the Slices Add button and then the **Import** button. Click No to We only need one slice.<br>t imported to select it. Choose **Insert > Conver** folder on the desktop. Click the **Add** button and then the **Import** button. Click No to

e. Click on the slice that you just imported to select it. Choose **Insert > Convert to Symbol**. Name it **slice1** and set the behavior to **graphic.**

Do the same for **frame 20. frame 1** and choose Window > Panels > Effect to show the Effects panel.<br>**frame is slice1** and set the behavior to **graphic.**<br>Frame by clicking in frame 10 to select it, then choose **Insert > Keyframe**.<br>The for frame 20.<br> you just imported to select it. Choose **Insert > 1**<br>and set the behavior to **graphic.**<br>king in frame 10 to select it, then choose **Insert**<br>20.<br>choose **Window > Panels > Effect** to show the<br>**Alpha,** value to 0%. Do the same  $\mathcal{D}$ . K. Steffen 2001, all rights reserved, photography.

g. Click on **frame 1** and choose **Window > Panels > Effect** to show the Effects panel.<br>Set the pop up menu to **Alpha**, value to 0%. Do the same for **frame 20.**<br>© P.K. Steffen 2001, all rights reserved, pk@supercoop.org, w

**frame 1** and choose **Insert > Create Motion Tween**. Do **frame for frame 10.** *parameters in the same for frame 10. parameters in the fade out animation.* lme in<br>|**0.**<br>slice. **I** the keyframe in frame 1 and choose Insert > Creaser for frame 10.<br>
I layer 1 to slice.<br>
Insert > Layer to add a layer. Rename it actions. the keyframe in **frame 1** and choose **Insert > Create Motion Tween**. Do<br>br **frame 10.**<br>layer 1 to **slice**.<br>**nsert > Layer** to add a layer. Rename it **actions**.<br>**frame 1,** choose **Window > Actions** to bring up the Actions w h. Click on th

 $i$ . Choose **Insert > Laver** to add a layer. Rename it **actions**.

**Stophen and Stophender I and choose Insert > Create Motion Iween**. Do<br> **frame 10.**<br> **Stop**. The action and a layer. Rename it **actions**.<br> **Stop**. The action will appear in the right of the panel. Close the Actions<br> **Stop** panel. In the next step we'll add a button to trigger the fade in / fade out animation.

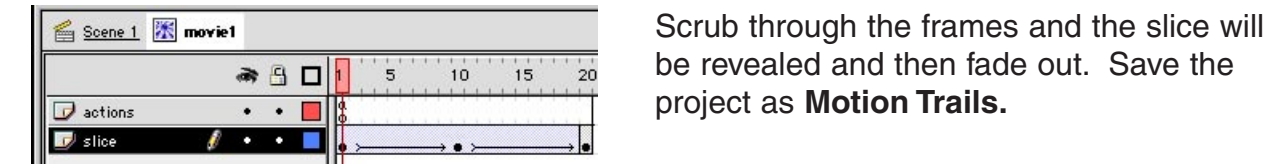

project as **Motion Trails.** 

3. Add a Rollover Button to trigger the Fade in / Fade out effect

First we'll make an invisible button that is exactly the same size as our slice. **Window > Panels > Info** to bring up the Info panel. Click on **frame 1** of the slice layer. Write down the **dimensions and x, y position** of your image slice. **S. Add a Rollover Button to trigger the Fade in / Fade out effect:**<br>First we'll make an invisible button that is exactly the same size as our slice.<br>a. Choose **Window > Panels > Info** to bring up the Info panel. Click on **button** that is exactly the same size as our slice.<br> **ible button that is exactly the same size as our slice.**<br> **anels > Info to bring up the Info panel.** Click on **frame 1** of<br>
wn the **dimensions and x, y position** of yo colour that stands out such as bright green and set the stroke to none. Draw a a. Choose **Window** > **Panels** > Into to bring up the Into panel. Click on frame 1 of the slice layer. Write down the **dimensions and x, y position** of your image slice b. Select the **slice** layer. Add a new layer using **In** the slice layer. Write down the **dimensions and x, y position** of your image slice.<br>
b. Select the **slice** layer. Add a new layer using **Insert > New Layer**. Name it **buttor**<br>
c. Select frame 1 of the **button** layer. Selec c. Select frame 1 of the **button** laye Insert Select the Hectangle tool. Set the fill color to<br>Integree and set the stroke to none. **Draw a**<br>Le rectangle with the selection tool. Make it the<br>**as your slice** by altering the shape's dimension<br>ectangle should now colour that stands out such as bright green and set the **rectangle** on the canvas. Select the rectangle with the **same size** and **same x, y position as your slice** by a and position in the Info panel. The rectangle should iti<br>. **Solution as your slice** by altering the shape's dimens<br> **Example should now cover the slice completel**<br> **Double click OK.**<br> **Double click** the button on the canvas to edit it. The rectangle should now cover the slice completely.<br>
Dose **Insert > Convert to Symbol...** Call it **rollover**<br>
the behavior. Click **OK.**<br>
d. **Double click** the button on the canvas to edit it.<br> **Drag** the keyframe from the c. Select the rectangle and choose **Insert**  $>$  Convert to Symbol... Call it rollover button and choose button as the behavior. Click OK.

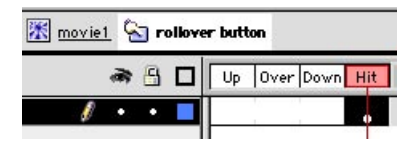

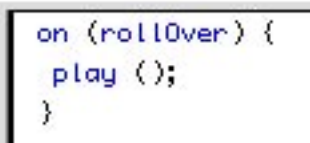

**Symbol...** Call it rollov or. Click OK.<br>**Click the button on the canvas to edit if**<br>eyframe from the UP state to the HIT s<br>Movie1 in the upper left of the project window. The button will show as a transparent blue shape on the canvas in Flash for positioning, but won't d. **Double click** the button on the canvas to edit it. show when you test or publish your movie. e. Click on Movie1 in the upper left of the project window. The button will show as a transparent blue<br>shape on the canvas in Flash for positioning, but won't<br>show when you test or publish your movie.<br>f. Click on the canvas to deselect any frames, then<br>**select the button.**

t. Click on the canvas to deselect any frames, then **Play**. but won't<br>**Playe.** frames, then<br>**Play**. The action will appear in the right of the Actions panel. Select the  $\overline{\phantom{a}}$ f. Click on the canvas to deselect any frames, the **select the button.** Choose **Window > Actions** up the Actions window. Double click **Play**. The a will appear in the right of the Actions panel. Sele **on (release)** line of In the bottom of the panel marked "Event:" **uncheck sel on Fig. 7 Sect the button.** Choose **Window > Actions** to b he Actions window. Double click **Play**. The action appear in the right of the Actions panel. Select **(release)** line of the action in the right panel. The bottom up the Actions window. Double click **Play**. Th The Action will now be set to play on rollover. © P.K. Steffen 2001, all rights reserved, pk@supercoop.org, www.supercoop.org $p$ a and  $p$ age  $2/3$ 

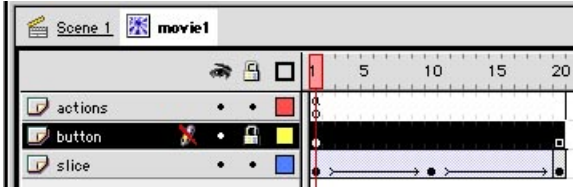

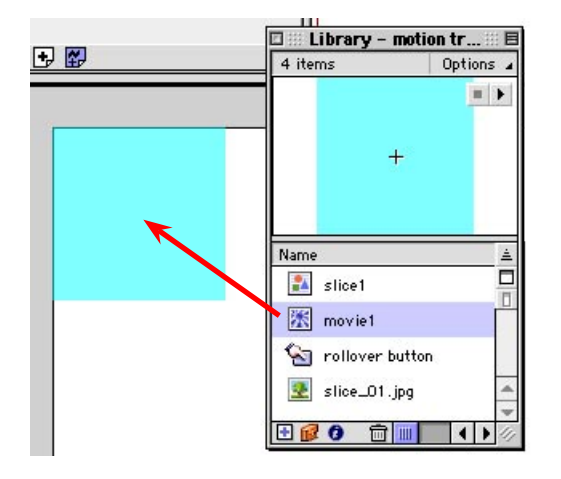

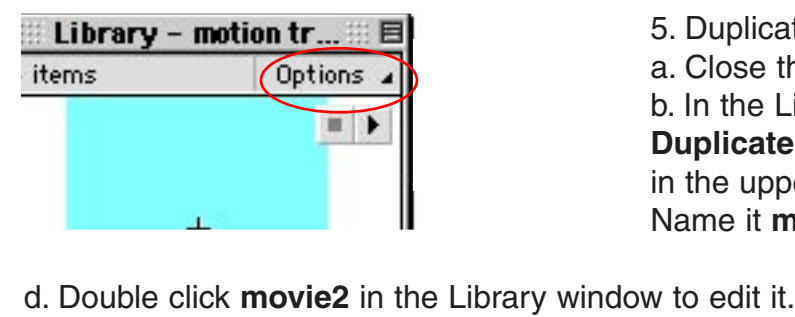

g. **Click the lock column** on the button layer. You could add extra actions to the rollover button such as "Go to" a scene or "Get URL" to open a page. Since we will not be adding actions, locking the button layer makes it easier to select the slice below and keeps us from accidentall shifting our button's position. S it easier to select the slice<br>keeps us from accidentally<br>button's position.<br>pvie1 on the canvas:<br>**Scene 1** above the timeline to

4. Place Movie1 on the canvas:

Foutton's position.<br>
ovie1 on the canvas:<br> **Scene 1** above the timeline to<br>
cene 1's timeline.<br> **Window > Library** (Cmd-L) to a. Click on **Scene 1** above the timeline to return to Scene 1's timeline. b. Choose **Window** > Library (Cmd-L) to

open the Library window. c. Drag and drop the icon for **Movie1** from the Library onto the movie canvas. corner of the canvas with your mouse. Check the Info panel, it should display a **c.** Drag and drop the icon for **M**<br>from the Library onto the movia<br>Position the movie clip in the u<br>corner of the canvas with your<br>Check the Info panel, it should<br>**0** for both the x and y position. brary onto the movie canvas.<br>
e movie clip in the upper left<br>
ne canvas with your mouse.<br>
Info panel, it should display a<br>
he x and y position.<br> **Control > Test Movie** to test it. **0** for both the x and y position.<br>d. Choose **Control > Test Movie** to test it.

osition.<br>**est Movie** to test<br>d replace the slice<br>**movie1.** Choose 5. Duplic

**d. Choose Control > Test Movie** to test it.<br>5. Duplicate movie1 and replace the slice:<br>a. Close the Test Movie.<br>b. In the Library, select **movie1.** Choose<br>**Duplicate** from the **Options** pop out menu ate movie1 and replact<br>the Test Movie.<br>Library, select **movie1**<br>te from the **Options** p<br>per right of the Library<br>**movie2** and click **OK. for the Uptions** pop out me<br>
in the upper right of the Library window.<br>
Name it **movie2** and click **OK.**<br>
d. Double click **movie2** in the Library window to edit it.<br>
e. Click on frame 1 of the slice layer in the timeline.

g.

וו<br>M<br>ary window<br>**10 and 20**. **frame 1** of the slice layer in the timeline. Hit the Delete key to delete the eat this step for frames **10** and **20**.<br>**frame 1** of the slice layer. Choose **File > Import**. Select **slice\_02.jpg** in the slice. Repeat this step for frames 10 and 20.

**Adder and Property in the Library window to edit it.**<br> **Adder Solick Exterp for frames 10 and 20.**<br> **Adder and Import. Choose File > Import. Select slice\_02.jpg in Adder and Import.** Click No to import dialog for image se **Select Select Select** the slice layer in the timeline. Hit the Delete key to delete the ce. Repeat this step for frames **10** and **20**.<br>Click on **frame 1** of the slice layer. Choose **File > Import**. Select **slice\_02.jp frame 1** of the slice layer in the timeline. Hit the Delete key to delete the peat this step for frames 10 and 20.<br> **frame 1** of the slice layer. Choose **File > Import**. Select **slice\_02.jpg** in ther. Click **Add** and **Imp** for frames 10 and 20.<br> **Edition Black Schoose File > Import.** Select<br> **Edit > Convert to Symbol.** Name it is<br> **Edit > Paste in Place.** Repeat for frame 20. f. Click on **frame 1** of the slice layer. **Choose File > Import.** Select st<br>Click No to import dialog for ima<br>**Convert to Symbol.** Name it st<br>Choose Edit > Copy. Click on frame 20.<br>**Alpha, 0%** for frames 1 and 20. slices folder. Click **Add** and **Import.** Click **No** to import dialog for image sequence. Br. Click **Add** and **Import.** Click **No** to im<br>the slice. Choose **Insert > Convert to Sy**<br>**rame 1** of the slice layer. Choose **Edit >**<br>and choose **Edit > Paste in Place**. Reper<br>fect panel, set the effect to **Alpha, 0%** for g. Select the slice **EXECUTE:** Solvert to of the slice layer. Choose Edit oose Edit > Paste in Place. Rel, set the effect to **Alpha, 0%**<br>1 in the upper left of the timelin **movie2** from the Library to the h. Select frame 1 of the slice layer. C

slice layer and choose  $E \text{dit} > P$  aste in Place. Repeat for frame 20.

i. In the Effect panel, set the effect to **Alpha, 0%** 

k. Drag and drop **movie 2** from the Library to the

**Info panel Felix Scopy.** Conside the **Place.** Repeat for frace **Alpha, 0%** for frames the timeline.<br> **Info panel** for precise positioning. The X position of movie2 will be equal to the width of the slice and the Y position should be 0. canvas. Position the movie clip using **Info panel** for precise

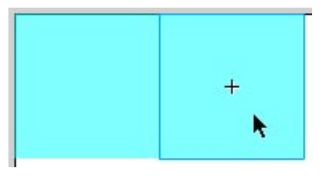

6. Repeat step 5 to create as many additional movie clips as you have slices...

Be sure to save often. Publish when complete. Well done!

© P.K. Steffen 2001, all rights reserved, pk@supercoop.org, www.supercoop.org page 3/3